Commissariat au lobbying du Canada

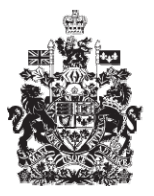

Office of the Commissioner of Lobbying of Canada

## **Créer un enregistrement pour lobbyiste-conseil**

## **Étape 3 — Relations d'affaires du client**

Bienvenue à l'aide en ligne du Commissariat au Lobbying du Canada. Ce didacticiel a été conçu dans le cadre du mandat d'éducation et des efforts de sensibilisation du Commissariat au lobbying.

Il fait partie d'une série de sept didacticiels portant sur la création d'une nouvelle déclaration de lobbyiste-conseil. Il décrit la troisième étape qui porte sur les renseignements relatifs aux relations d'affaires du client.

Accédez d'abord au système d'enregistrement pour vous rendre dans le Tableau de bord du déclarant.

Vous vous rappellerez qu'après la saisie des données de l'étape 2, nous avons choisi d'interrompre notre session. Pour cette raison, vous verrez dans votre tableau de bord, sous l'onglet « Activités actuelles », à côté de l'étiquette « Enregistrement en traitement », un lien affichant la mention « Incomplet ».

Pour ouvrir la déclaration et compléter l'étape 3, cliquez sur le lien « Incomplet ».

Ceci vous amène à la page « Sommaire du lobbyiste-conseil » où vous devez défiler jusqu'à la troisième section intitulée « Relations d'affaires du client ».

Puis, ouvrez cette section en cliquant sur le bouton « Modifier les relations d'affaires du client » situé à droite au bas de la section.

Vous êtes amené à la page intitulée « Étape 3 de 7 : Relations d'affaires du client ».

Il est obligatoire de fournir les renseignements concernant les sociétés-mères du client, si ce dernier est une société. Il est aussi exigé que les déclarants fournissent les renseignements concernant chacune des entreprises ou organisations qui sont membres d'une coalition dans l'intérêt desquelles ils font du lobbying.

Une « société-mère » est une société qui détient quelques actions ou toutes les actions d'une autre société, appelée filiale. Une filiale peut avoir plus d'une société mère comme dans le cas des conglomérats.

Une « coalition » est un groupe généralement formé par des entreprises ou des organisations dans le cadre d'une alliance temporaire en vue faire du lobbying au sujet d'une question particulière. Les membres de la coalition ont un intérêt direct dans les activités de lobbying ou en tirent directement avantage.

Veuillez noter que les champs identifiés d'un astérisque (\*) sont obligatoires. Ils doivent être complétés, faute de quoi les données ne pourront être sauvegardées.

Pour les fins de notre exemple, le client « Simple Textile Incorporé » a une société mère du nom de « Méga Textile Incorporé / Mega Textile Incorporated » et il n'est membre d'aucune coalition.

Donc, en réponse à la question « Le client est-il une filiale d'une société mère? », inscrivez « Oui », et à la question « Est-ce que le client est une coalition? », inscrivez « Non ».

Si vous répondez « Oui » à l'une ou l'autre de ces questions, vous devez fournir des renseignements supplémentaires.

Dans le cas où le client est une coalition, tous les membres de la coalition devront être inscrits dans la liste.

Dans notre cas, puisque le client est une filiale, les renseignements sur la société mère « Méga Textile Incorporé » doivent être inscrits.

Choisissez « Société mère » à partir de la liste déroulante et inscrivez les coordonnées de la société. Puis, cliquez sur le bouton « Ajouter une autre relation ».

Vous noterez qu'une « Liste des relations d'affaires » a été créée et que vous pouvez maintenant en modifier ou supprimer ses éléments. Pour ce faire, vous devrez tout d'abord sélectionner l'élément à corriger, puis cliquer sur le bouton « Modifier sélection » ou « Supprimer sélection », selon le cas.

Puisque le client n'a aucune autre relation d'affaires, nous pouvons sauvegarder les données.

Pour sauvegarder les données, cliquez sur le bouton « Sauvegarder » ou « Sauvegarder et continuer ».

Si vous optez pour « Sauvegarder et continuer », le système enregistrera vos données et vous amènera immédiatement à l'étape suivante pour la saisie des données relatives aux autres bénéficiaires du client.

Le bouton « Annuler » effacera toutes les données inscrites et vous ramènera au Tableau du déclarant.

Pour les besoins de notre démonstration, optons pour « Sauvegarder ». Ceci vous ramène à la page « Sommaire du lobbyiste-conseil », où vous pouvez vérifier les renseignements que vous venez d'inscrire. Si vous constatez une ou plusieurs erreurs, retournez simplement dans la section en cliquant à nouveau sur le bouton « Modifier les relations d'affaires du client » pour faire des corrections.

Notez que le système marque les sections complétées d'une icône verte et cochée dans la colonne nommée « État », située sur votre gauche. Les sections incomplètes sont marquées d'une icône vide.

Ceci dit, puisque nous choisissons d'interrompre notre session, revenez au Tableau de bord en cliquant sur le lien « Retour au Tableau de bord du déclarant ».

Ceci conclu ce didacticiel. Il s'agissait de la troisième des sept étapes à compléter en vue de remplir une nouvelle déclaration de lobbyiste-conseil. La prochaine étape, « Étape 4 de 7 : Renseignements sur les autres bénéficiaires », portera sur la déclaration de renseignements si les activités du client sont contrôlées ou dirigées

par une autre personne ou organisation ou si le client a une ou plusieurs filiales ayant un intérêt direct dans le résultat de l'engagement.

Pour accéder à d'autres didacticiels ou pour consulter les étapes suivantes de la création d'une nouvelle déclaration de lobbyiste-conseil, utilisez la barre de navigation située au haut de la page.

Si vous avez des commentaires ou questions au sujet de ce didacticiel, n'hésitez pas à nous joindre par téléphone au 613-957-2760 ou par courriel à [QuestionsLobbying@ocl-cal.gc.ca.](mailto:QuestionsLobbying@ocl-cal.gc.ca) Vous pouvez également visiter notre site Web à [www.ocl-cal.gc.ca.](http://www.ocl-cal.gc.ca/)